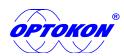

## **TopOTDR Viewer**

## **OTDR Evaluation SW**

#### **USER MANUAL**

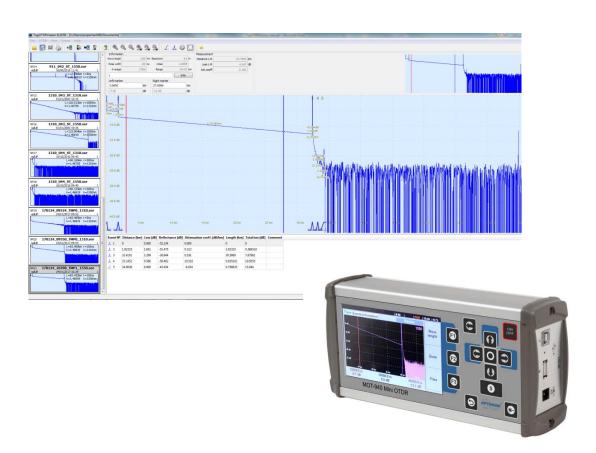

Revision 0.107B

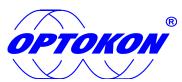

is the registered trademark of OPTOKON, a.s. Other names and trademarks mentioned herein may be the trademarks of their respective owners

All rights reserved. No parts of this work may be reproduced in any form or by any means - graphic, electronic, or mechanical, including photocopying, recording, taping or information storage and retrieval systems - without the written permission of the publisher.

Products that are referred to in this document may be either trademarks and/or registered trademarks of the respective owners. The publisher and the author make no claim to these trademarks.

While every precaution has been taken in the preparation of this document, the publisher and the author assume no responsibility for errors or omissions, or for damages resulting from the use of information contained in this document or from the use of programs and source code that may accompany it. In no event shall the publisher and the author be liable for any loss of profit or any other commercial damage caused or alleged to have been caused directly or indirectly by this document.

#### OPTOKON, a.s.

Červený Kříž 250 586 01 Jihlava Czech Republic

tel. +420 564 040 111 fax +420 564 040 134

WWW.OPTOKON.COM INFO@OPTOKON.CZ

## Contents

| 1  | Introduction                                                          | 4     |
|----|-----------------------------------------------------------------------|-------|
|    | 1.1 Purpose and Use Program                                           | 4     |
|    | 1.2 Functionality of the program                                      | 4     |
|    | 1.3 System Requirements                                               | 4     |
| 2  | Starting the program                                                  |       |
|    | 2.1 Installing the software and the virtual COM-port driver. Starting | the t |
| pr | ogram                                                                 | 5     |
|    | 2.2 The main program window. Selection of the current directory       | 5     |
|    | 2.3 Connection of SW with OTDR                                        |       |
| 3  | OTDR control functions                                                | 9     |
|    | 3.1 Clock synchronization of the device with the computer clock       | 9     |
|    | 3.2 View and set the OTDR parameters                                  | 9     |
|    | 3.3 Running measurement, saving measured data in the file             | 10    |
|    | 3.4 Download traces from memory                                       |       |
|    | 3.5 Cleaning the memory of measurement data                           | 15    |
| 4  | Operation with traces files                                           | 16    |
|    | 4.1 Loading traces of the memory of the PC                            | 16    |
|    | 4.2 Import from the OTDR internal memory                              |       |
|    | 4.3 Saving Files                                                      |       |
|    | 4.4 Deleting files                                                    | 16    |
|    | 4.5 Cleaning the instrument's memory                                  | 16    |
|    | 4.6 Comparison of traces                                              | 17    |
|    | 4.7 Trace zoom                                                        | 17    |
| 5  | Operation mode                                                        | 18    |
|    | 5.1 Program interface                                                 | 18    |
|    | 5.2 The main panel                                                    | 18    |
|    | 5.3 Main Menu                                                         | 19    |
|    | 5.3.1 File                                                            | 19    |
|    | 5.3.2 Device                                                          | 21    |
|    | 5.3.3 Viewing traces                                                  | 22    |
|    | 5.3.4 Events                                                          | 22    |
|    | 5.3.5 Help                                                            | 23    |
|    | 5.4 Markers                                                           |       |
| 6  | Analysis of events                                                    | 24    |
|    | 6.1 The automatical trace analysis                                    |       |
|    | 6.2 Manual events insertion                                           |       |
|    | 6.2.1 Insertion loss measurement                                      |       |
|    | 6.2.2 Return loss measurement                                         |       |
| 7  | Print the report                                                      |       |
| 8  | Toolbar and keyboard shortcuts                                        |       |
| 9  | CALIBRATION of device                                                 |       |
|    | Contacts:                                                             |       |
|    | pendix A.1: Installing the software and the virtual COM-port driver   |       |
| -  | pendix A.2: Operation with the devices MOT-700 and MOT-940            |       |

## 1 Introduction

## 1.1 Purpose and Use Program

The program «TopOTDR Viewer» is designed to work with OTDR series "MOT-700- » and «MOT-940" and the file format traces Bellcore v.1.0. / Telcordia SR-4731. The installation program file is supplied with the devices mentioned above series on CD, and also available for download on the website: www.optokon.com

### 1.2 Functionality of the program

- loading measurement data from the OTDR memory into the computer as a file format Bellcore-GR-196-CORE / Telcordia SR-4731 (file extension: «\*.sor»);
- remote control of the instrument during measurements;
- view the trace and reflective and non-reflective events analysis;
- creation and editing of the event table;
- printing a report that contains a header, measurement parameters, the graph trace, event table;
- synchronization of the internal clock of the device with the computer clock;
- viewing and editing of traces of files, format Bellcore v.1.0. / Telcordia SR-4731, obtained from reflectometers of other manufacturers;
- organization traces archives.

## 1.3 System Requirements

The program runs under Windows 2000/XP/Vista/7/8/10.

## 2 Starting the program

## 2.1 Installing the software and the virtual COM-port driver. Starting the program

The installation of the software on the computer it is necessary to perform once at the beginning of the period of its use. To ensure the operation of the SW «TopOTDRViewer» with series of devices "MOT-700» and «MOT-940" a driver of virtual COM port from FTDI must be installed on a computer.

The necessary information for the software and drivers installation are given in Annex A1 of the User's Guide.

Running of SW is made from the "Start" menu or by using the icon located on the Windows desktop.

## 2.2 The main program window. Selection of the current directory

After starting the program its main window appears on the display. Possible options for the initial view of the main program window shown in Figure 2.1 and 2.2.

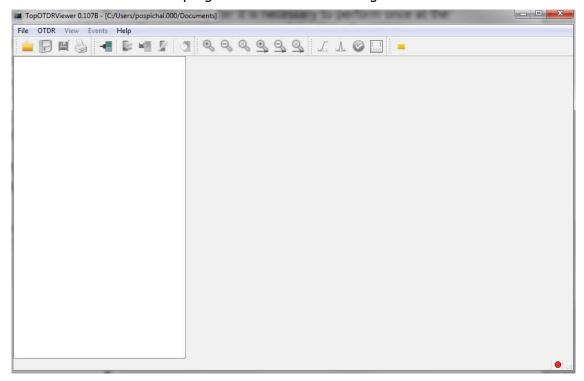

Figure 2.1. View of the main window without traces of files in the current directory.

Before you begin, it is recommended to set the default working directory in which files are stored the traces. To do this, select the menu "File / Change Folder" and in the dialog that opens, locate the desired folder or create a new location on your computer.

If the selected directory are no traces of files, the window will look like Figure 2.1. The top line shows the name and version number, and the path to the current directory. On the menu bar and toolbar user to a limited number of items available.

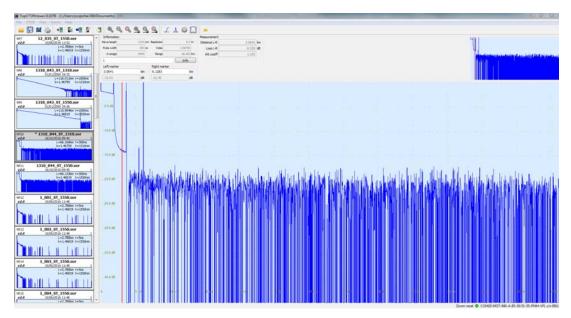

Figure 2.2. View of the working window of the program with the trace files in the working directory

If there are traces files in the directory, their list will appear in the left column of the main window, such as in Figure 2.2. It will display in the center and right of the window: the schedule selected in the trace list, the parameters of the device with which it was measured and markers settings (on schedule). The menu items are available, related to the analysis of the trace and the preparation of the measurement report. Inaccessible are menu items for controlling the instrument and download measured data from the instrument memory.

To get access to the functions of the program from the OTDR it is required to make a connection with the device by selecting "Device / Connect".

#### 2.3 Connection of SW with OTDR

To connect the OTDR to the computer, perform the following steps:

- 1. Connect the device to your computer using the USB AB cable (supplied with the device);
- 2. Run the program and connect to the device by selecting "Device / Connect". After that in the center of window it will appear connecting panel (Figure 2.3). The process can be canceled by pressing the "Cancel" button if required.

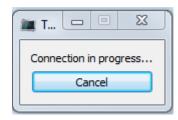

Fig. 2.3. The message that describing the process of connecting with the device.

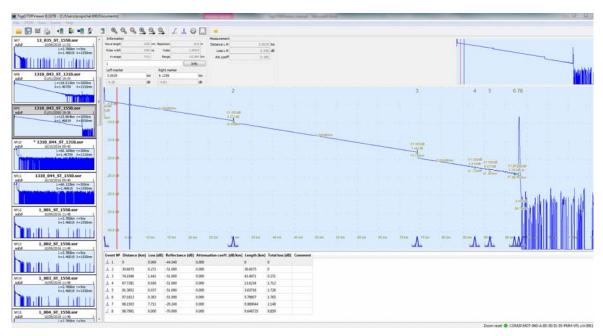

Fig. 2.4. View of display window after the device connection

Upon successful completion of the connection in the lower right corner of the green indicator lights, which are displayed to the right of the name of COM-port device and (Fig.2.4).

In the case of unsuccessful completion of the connection process, you may receive the message:

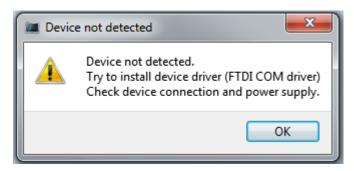

Fig. 2.5. Reporting process fails

In this case, you should implement the recommendations contained in the message and retry the connection. If, in spite of the implementation of the recommendations can not achieve the connection of the program with the device, contact the device manufacturer.

If the connection to the device is successful, the menu bar and toolbar offers access to OTDR control functions (Figure 2.6).

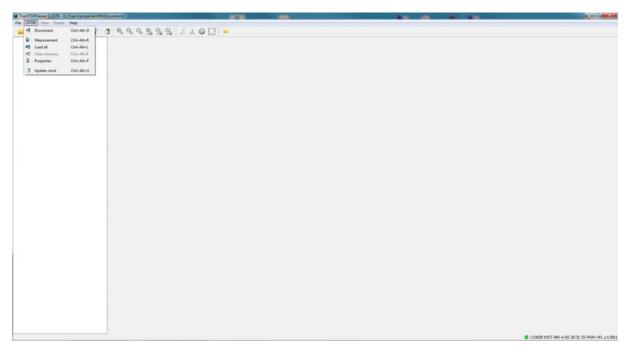

Figure 2.6. Sub menu "Device" available after the connection with the OTDR

The program includes the following functions of device management:

- start the measurement with the previously established parameters;
- loading traces stored previously in the memory;
- memory deleting traces in the instrument(For MOT-700 series)
- view and setting OTDR parameters;
- synchronization of the internal clock of the device with the computer clock.

This chapter describes the necessary steps of the program «TopOTDRViewer» installation and activation its functionality. In this description of the initial (preparatory) stage of work with the program «TopOTDRViewer» is completed. The following chapters describe how to use the features on the OTDR program management, processing and storage of traces, and the preparation of the measurement report.

#### 3 OTDR control functions

## 3.1 Clock synchronization of the device with the computer clock

The program «TopOTDRViewer» allows you to synchronize the internal clock of the device with the clock on the PC. To do this, you need to select in the menu "Device / Sync time in the device."

The synchronization process takes 1-2 seconds. At the end of this process, the date and time in the instrument will be identical with the date of the computer time. This feature simplifies the clock installation procedure compared to manual installation.

### 3.2 View and set the OTDR parameters

After connecting the device to the line and make the connection with the instrument in the program it is immediately possible to start the measurement of the parameters set previously by pressing the "OTDR / Run Measurement."

To preview your settings or change them, select "OTDR / Properties". Then in the window that opens displays installed in the instrument: "Wavelength", Pulse width", "Averaging time", "Measuring distance", "Refractive index", "Backscatter coefficient" (see Figure 3.1.).

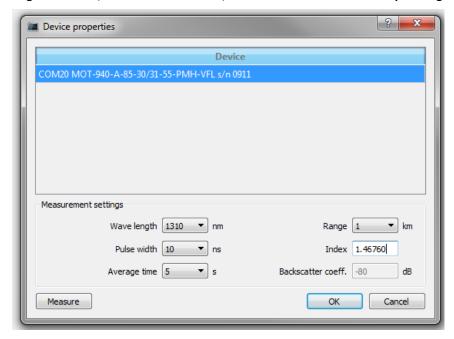

Figure 3.1. Window of measurement parameters.

In the top of the window it is displayed the name of the COM-port and OTDR model, with which the program works.

All parameters can be changed except the "backscatter" in this window To apply the new settings and close the "Device properties", you need to click "OK". Abandon your changes you can click "Cancel». To start the measurement with the new settings, press the "Measure" in the same window.

In the instruments MOT-700 series at the end of the measurement can be provided search of events and calculated overall length and attenuation of the trace. To these data have been transferred to the computer at the end of the measurement process, it is necessary before starting the measurement process in the device to make the following settings, which can not yet be performed remotely. In the "Settings" menu, select the device "Reflectometer" and set the value of the first parameter "Event Recording" in the state, "Yes." In "Settings / OTDR / Search Options" to set the most appropriate values of the search parameters.

### 3.3 Running measurement, saving measured data in the file

Start the measurement process can be chosen in the menu "OTDR / Measurement" or by pressing the button "Measure" in the window "Device properties" (Figure 3.1).

Immediately after starting the measurements will support box with a number as a fraction. The number of denominator shows the expected measurement time in seconds and numerator shows the number of elapsed since the start of measurement seconds (Fig. 3.2). If you see a graph of the previously removed trace, then this image will be reset before starting the measurement in the work area of the main window.

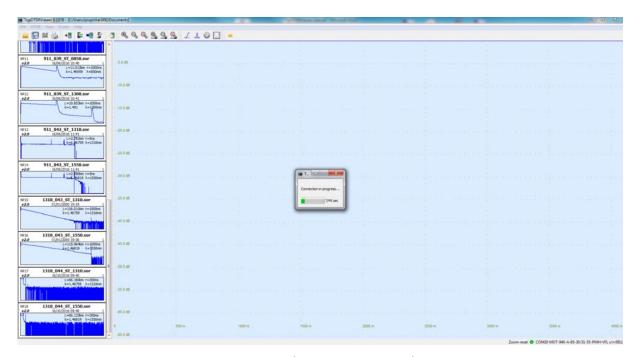

Fig. 3.2. Starting the measurement, beginning.

After about 7 seconds, the window will display a graph of the intermediate results of the trace measurements obtained by device by averaging the measured values of the elapsed time. Next, the image of the trace is updated every 0.5-1 seconds, until the end of the measurement time, which is determined by the established value of the averaging time (Figure 3.3).

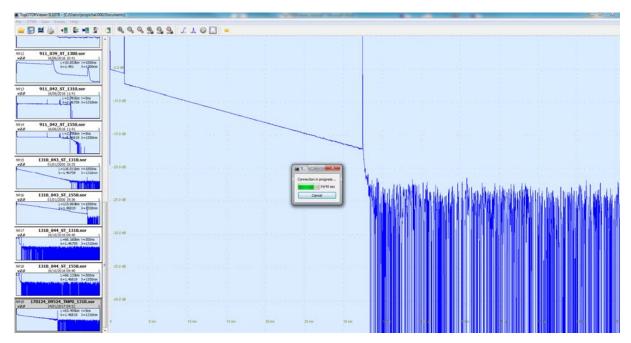

Figure 3.3. The measurement process, continued.

At the end of the measurement process a dialog box "Information" is displayed (Figure 3.4)

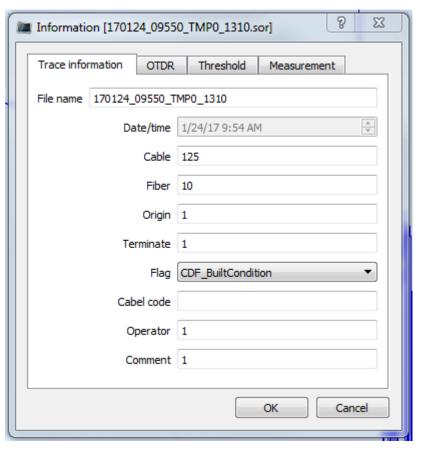

Fig. 3.4. The "Information" window

In the top panel of the window it is displayed the default name of the trace fileů. The file name can be edited in the first line of dialogue just before the saving of measurement data to disk. The proposed default file name is formed by the program based on the current date and time. If the name change is not needed, just click "OK". (More dialogue "Information" is described in the chapter "Preparing for measurement report").

The name of the file will appear on the left of the measured trace file list, and in the working area of the main window displays the graph and trace OTDR parameters under which it was measured.

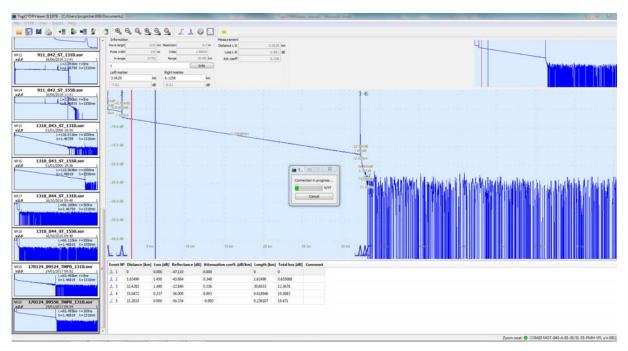

Fig. 3.5. Download traces from memory

## 3.4 Download traces from memory

To download the measurement data from the memory device in the menu, select "Device / Load trace".

For devices MOT-700 series download process will start immediately. The program window will appear with a fraction, the denominator of which - the total number of files stored in the device memory and in the numerator - number of downloadable files at this time (Figure 3.5.). Maximum number of files that can be stored in the device is equal to 450. The loading time of one file - about 0.5 seconds.

For series MOT-940 instruments at first option selection dialog will open (see. Fig. 3.6).

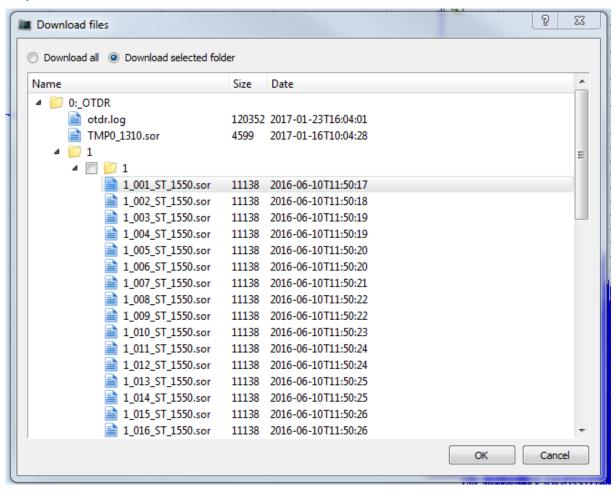

Fig. 3.6. Selecting traces to be loaded from the memory device MOT-940

The top line of dialogue to select two options: "Download all" or "Upload selected directory". If you choose the first option, then you need to press "OK". If you choose the second option, select the directory, and then click "OK" (see. Fig. 3.7).

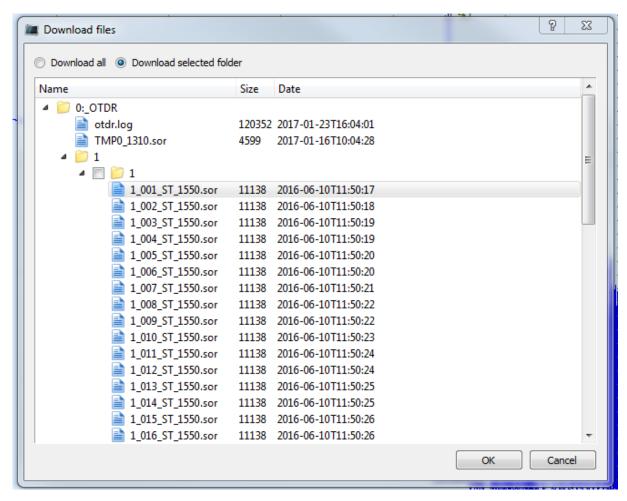

Fig. 3.7. For download it is selected directory «1»

Similar to the devices MOT-700, a message appears with a fractional number, in which the denominator - the total number of downloads, and the numerator - number of downloadable files at this time (Figure 3.5.).

The files are downloaded to the current directory selected by the user after starting the program (see chapter 2.2.). For different download options there is a small difference, which is the following. If the option "Upload selected directory" is selected, then all files in the selected directory will be placed in the current directory. If you choose the option "Download all", then in the current directory will create a new directory with the name «\_OTDR», which will copy the contents of a memory device data to all directories and files. If there already exists a folder «\_OTDR», the device memory will be copied to this folder in the current directory of the program.

If the current directory already contains files, then loaded trace will be added to the general list at the left of the program window. If the names of available files will coincide with the names of downloaded, these files will be replaced with the newly loaded.

As a result, the process of loading data copied traces remain in the memory, if the dialog "Setup" item was not marked "Delete downloaded files from the device." If the option was set, after being loaded into the instrument measurement data memory is cleared (this option does not work for the MOT-940 devices).

## 3.5 Cleaning the memory of measurement data

(Only for instruments series MOT-700)!

To clean measurement data memory of the connected device, it is necessary to the menu "Device" select "Clear Memory". In the window warning appears: "Delete all files from the device." After confirming the device's memory will be deleted.

Another way to clear the memory unit from the program - set the mark against the item "Delete downloaded files from the device" in the dialog "Setup" (menu "File / Settings") before performing uploading of measurement data from the instrument memory. If you make such a setup, then after loading the traces of the device, its memory will be cleared.

## 4 Operation with traces files

This software allows you to perform the following actions with traces files:

- Operation with OTDR traces from the memory of the PC (4.1) and from the internal memory of the device (4.2)
- Storage of files on the PC (4.3) and remove the files from the the PC memory (4.4)
- Deleting device memory (4.5) only for devices Series MOT-700
- Carry out a comparative analysis of several traces (4.6)
- Checking of traces in zoom (4.7)

## 4.1 Loading traces of the memory of the PC

Select "File  $\rightarrow$  Change folder  $\rightarrow$  select the desired folder" to open several files in a specific folder.

It is possible to download only the required file: "File  $\rightarrow$  Add Copy of ..  $\rightarrow$  select the desired file." Available in the context menu by right-clicking on the trace in the list.

The downloaded traces will appear on the left side of the program window.

## 4.2 Import from the OTDR internal memory

To download traces from memory you need to connect the device. Once connected, perform "Device  $\rightarrow$  Download Traces", after which all trace of the memory of the device will be imported into the program (see section 3.4..).

The files from the memory of the device are not automatically deleted only when the relevant settings.

## 4.3 Saving Files

To save all the traces that are left of the program window select "File  $\rightarrow$  Save All."

To save the selected trace select "File  $\rightarrow$  Save Copy In ...  $\rightarrow$  choose the folder you want." Available in the context menu by right-clicking on the trace list.

## 4.4 Deleting files

If necessary, you can remove the trace from the program window and from the memory of the PC. To do this, click "File  $\rightarrow$  Delete the file." Available in the context menu by right-clicking on the trace list. From the memory of the device are not automatically deleted only when the relevant settings.

## 4.5 Cleaning the instrument's memory

(implemented only for MOT-700)

With this software, you can delete all files from the memory device, first connect the device, and then perform a "Device  $\rightarrow$  Clear Memory".

### 4.6 Comparison of traces

The program allows you to compare up to 7 traces by simultaneous display of the working area. To compare make a double-click to select them from the list of open traces on the left side of the window. Each selected so that the trace will have its own, distinct from other colors. Wherein markers are moved via the graph, which is selected from the general list at any given time. Information about the markers and events between them remains fixed.

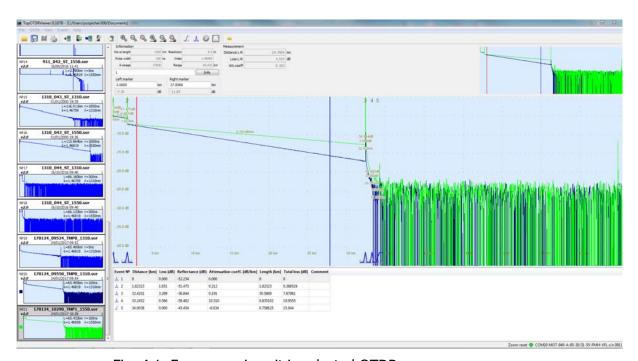

Fig. 4.1. For comparison it is selected OTDR memory

Events can be added to the event table for a given trace. To remove a trace from the working area make double-clicking on it in the traces list.

For output from the comparison mode click "File  $\rightarrow$  Uncheck All". Available in the contextmenu by right-clicking on any trace in the list.

#### 4.7 Trace zoom

Trace graph selected in the list is displayed in the center of the working area. You can increase / decrease the zoom of the chart in two modes:

- Proportionally in both axes "Zoom in / zoom out." To return select "Reset Zoom"
- Only on the horizontal axis "Zoom in / zoom out on the X-axis." To return select "Reset the zoom of the X"

At the top right of the program window there is a copy of trace on which you can move the "magnifying glass" for a detailed view.

## 5 Operation mode

## 5.1 Program interface

In the measurement mode the program working window takes the form shown in Figure 5.1, all the tabs of the main menu and the icons on the toolbar are available.

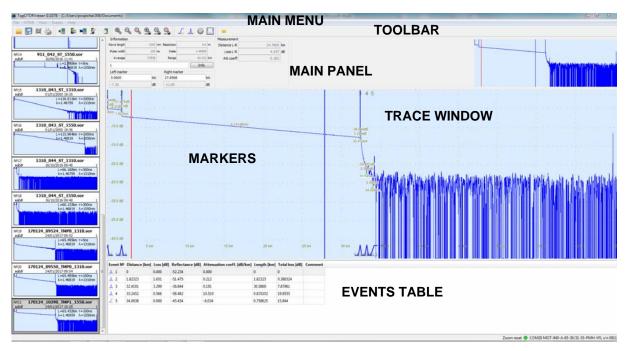

Figure 5.1. The program window during operation with OTDR traces and testing, the device is connected.

- The analyzed trace is in the center
- In the upper right corner it's small copy for easy viewing of enlarged parts
- In the left window the list of captured traces
- There are always two markers on the trace
- Below the main menu, the toolbar is located under it the main panel
- Under the trace Events table
- In the lower right corner of the screen you can see the status bar: zoom and device connection indicator (red not connected, green connected)

## 5.2 The main panel

On the main panel (Figure 5.2) are marked "Options" current measurements (which are set in the "Device parameters") and information on the markers. Also on this panel has a window to display the comments and the shortcut key to information on the "Info." File.

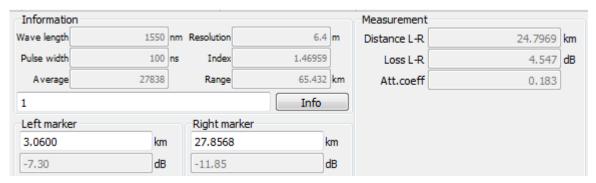

Figure 5.2. The main panel

#### 5.3 Main Menu

#### 5.3.1 File

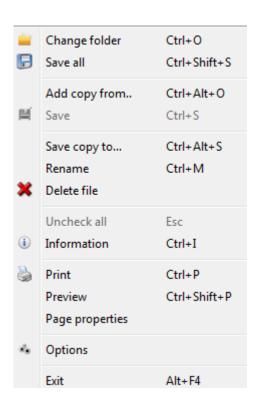

- Change the folder → selection of new default directory for saving files
- Save All → saves all traces of the list in the left window
- Add a copy from → the directory → File selection
- Save → available when a file changes
- Save Copy In ...  $\rightarrow$  selection of the directory to save the copy of the file on the PC
- Rename  $\rightarrow$  setting of a new name selected from the list of trace (available in the context menu by right-clicking on the trace in the list)
- Remove → deleteing the selected file from the list of trace

- Remove all markers cancel the traces comparison mode
- Information → Information window for the file. Some fields can be filled only if set in menu "Settings". This information will be contained in the report when printing. It contains the following tabs:
- information about trace

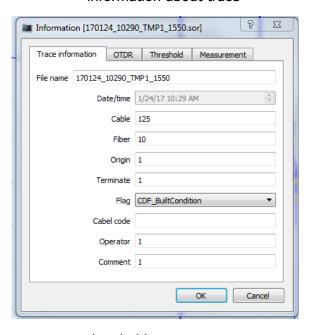

device

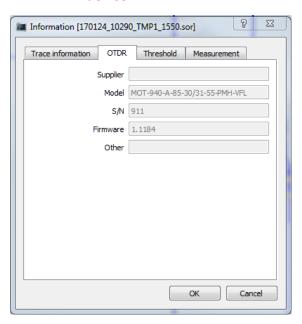

thresholds

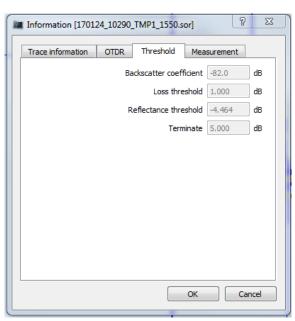

measurement

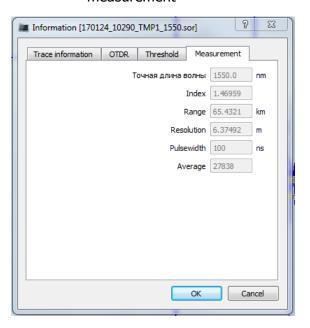

- Print → selection window for file from the list to print → OK
- Preview → file selection → select the files → OK → print preview report
- Page Setup → settings for print

- Options →Select a language, the background color of graphs, the field for the name of the organization. You can also change these settings by setting marks in front of them:
  - Request confirmation to delete files from the disk: every time you try to remove trace the user will see a warning;
  - Delete downloaded files from the device: after importing traces on the computer, they are automatically removed from the device's memory (only for instruments series MOT-700);
  - Permission to edit all fields in the information box: It is allowed to edit the information about the device, its thresholds and parameters of measurement in the "Information" (link);
  - Associate with .SOR-Files Select this default program for opening this type of file.
- Exit → exit the program

#### 5.3.2 Device

The device is not connected:

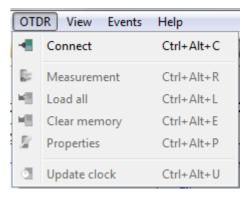

In this mode, in the bottom right corner of the screen red light.

To connect the device to select "Device  $\rightarrow$  Connect" . The rest of the items will be available

The device is connected:

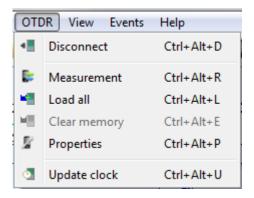

- select the "Disconnect" option to disconnect the device.

- Start measurement → process of measuring the OTDR is connected to the optical line, a status window appears → at the end of measurement trace appears in the working area and in the list.
- Download traces → it appears the status screen of downloading files from the memory in the current directory OTDR in the working window at the end of their load.
- Clear the memory (only for the MOT-700) → confirm the deletion of files from the device memory
- Settings → instrument box select the desired measurement parameters
- Synchronization of clock in the device

#### 5.3.3 Viewing traces

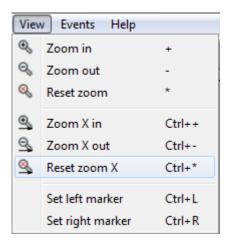

This menu allows you to work with markers and zoom of the trace from the working area

#### **5.3.4 Events**

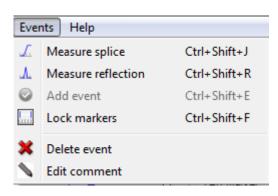

- Measure connection loss to manually add attenuation
- Measure return loss to manually add reflective events
- Add New Event is available when one of the above items (see "Manual entry of events.")

- Lock markers → marker position relative to each other remains constant when changing their position
- Delete the file → delete the selected row (event) in the event table
- Edit comment → change a comment to the event in the column "Comment"

#### 5.3.5 Help

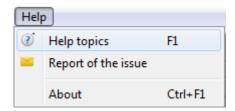

- Report of the issue → send problem message to manufacturer
- About program

#### 5.4 Markers

On the main panel in items "Left Marker (L)» and «Right Mrker (R)» identifies the marker positions (km) and attenuation from the start line to each of them. In "Measuring" item it is displayed parameters of the line section between the markers: distance (km), the losses (dB), the specific attenuation (dB / km).

There are several ways to set the markers:

- dragging with the mouse;
- multiple key presses "1", "3" for right and key "4", "6" for the left marker on the numeric keypad. As a result, they are moved along the X axis pointwise;
- right-clicking in the right button at the work area and then selecting "Set here the left / right marker";
- manually entering the desired position of each marker in the relevant main panel lines;
- in the tab "View → set left / right handle."

The position of markers relative each to other can be fixed by selecting the "Events  $\rightarrow$  fix markers" or the corresponding icon on the toolbar.

## 6 Analysis of events

Event Table - a table which displays the parameters of all detected non-uniformities on the trace. Events can be inserted into the table in two ways: automatically when in the OTDR function "Event Recording" is set or manually. The table shows the following parameters:

- Event number serial number of event on the trace;
- Position [km] the distance from the OB to this non-uniformity;
- The loss [dB] loss of the non-uniformity
- Return loss [dB] reflectance provided that reflects the non-uniformity;
- The specific attenuation [dB / km] insertion loss on the homogeneous section of the line to this non-uniformity;
- Length [km] the distance from the previous to the current non-uniformity (the length between the events);
- The total loss [dB] insertion loss from the start line to this non-uniformity;
- Note for this non-uniformity.

| Event №      | Distance [km] | Loss [dB] | Reflectance [dB] | Attenuation coeff. [dB/km] | Length [km] | Total loss [dB] | Comment |
|--------------|---------------|-----------|------------------|----------------------------|-------------|-----------------|---------|
| <b>1</b> 1   | 0             | 0.000     | -52.234          | 0.000                      | 0           | 0               |         |
| <u> </u>     | 1.82323       | 1.651     | -51.475          | 0.212                      | 1.82323     | 0.386524        |         |
| <b>.</b> ∆ 3 | 32.4101       | 3.299     | -36.844          | 0.191                      | 30.5869     | 7.87961         |         |

Figure 6. Sample of event table.

The row from the table, if necessary, can be removed by right clicking on it and select "Delete File" pop-up menu (or via the "Events" tab of the main menu).

To change the comment should be to double-click in the appropriate column opposite the events desired, after the cursor appears, start typing. This can also be done by clicking the right mouse button on the event line and selecting "Edit Comment" from the list (either through the "Events" tab of the main menu).

## 6.1 The automatical trace analysis

In the OTDR series MOT-700 it is implemented automatical search of the events according to the optical line measurement (see Manual of the device ...). The results in a table of events can be transfered to the PC along with the measurement data. To do this, select "Settings", select the tab "Reflectometer" in the main menu, then select "Yes" on the "Event Record". Next, after transfer of the trace on the PC, the user will see a graph that contains information about each event on the line and the corresponding event table.

#### 6.2 Manual events insertion

#### 6.2.1 Insertion loss measurement

The program allows to determine the attenuation of the connection by the method of five cursors. To do this, select the "Events  $\rightarrow$  Measure loss in the connection." Then you need to set the markers near the connection so that it appeared between them (Figure 6.1). Wherein the parts between the left cursor and left marker and right marker right cursor are approximated by straight lines, and the attenuation of connection is calculated. The connection is marked by the central cursor, and the areas of approximation of - bold lines. Central cursor should be set to the edge of the left part.

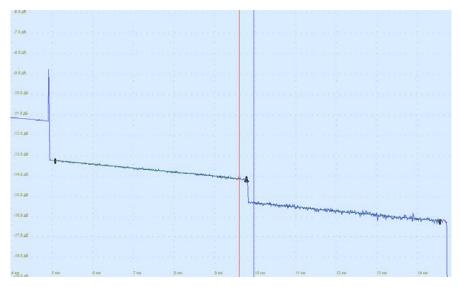

Figure 6.1. Insertion loss measurement in manual mode.

Insertion loss measurement is as follows: approximating line extrapolated to the point of connection (central cursor) power levels estimated value at the end of the left segment and extrapolating the right at the beginning. Attenuation in the connection is assessed as the difference between these levels. All five labels can be moved independently each of other or be fixed each of other (when selecting "Events  $\rightarrow$  Secure markers"). Parts of approximation should, if possible, have a maximum length and be homogeneous. The central cursor must be set to the left edge.

After all the markers are set it necessary to press the button "Add New Event" on the toolbar. This event appears in the bottom of the screen in the event table.

#### 6.2.2 Return loss measurement

For measurement of return loss of connection should press the "Measure Return loss" It is necessary to set markers near the reflecting non-uniformity so as to be situated between them. The central cursor must be on the trace just before the part of the pulse front. The left and right cursors must be set at a distance from the left and right markers thus to be disposed together with markers on homogeneous areas (see. Figure 6.2).

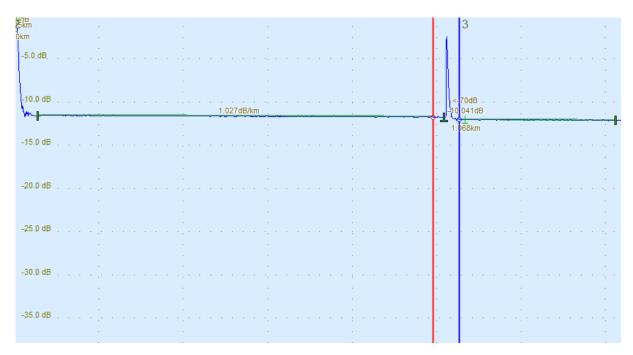

Figure 6.2. Return loss measurement

After all the markers are set to press the button "Add an event". This event appears in the bottom of the screen in the event table.

## 7 Print the report

The program provides a function of printing a report of the measured trace:

"File  $\rightarrow$  Print". This opens a window containing a list of files to print. The entire workspace or any of the open traces can be selected for printing. The number of available files for printing limited number of open traces displayed on the left side of the program window.

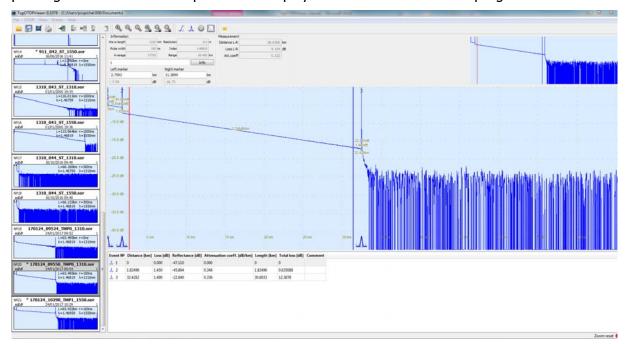

Figure 7.1. Selection and preparation of the trace for printing.

The report can be viewed by selecting "File  $\rightarrow$  Preview".

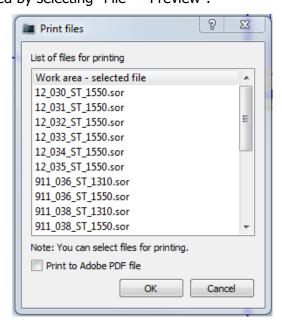

Figure 7.2. Select object to view the report.

If the "Work area" has been chosen from list of files for printing, the document will be open containing information about the file: measurement parameters, measuring conditions, the trace with markers, marker information and event table.

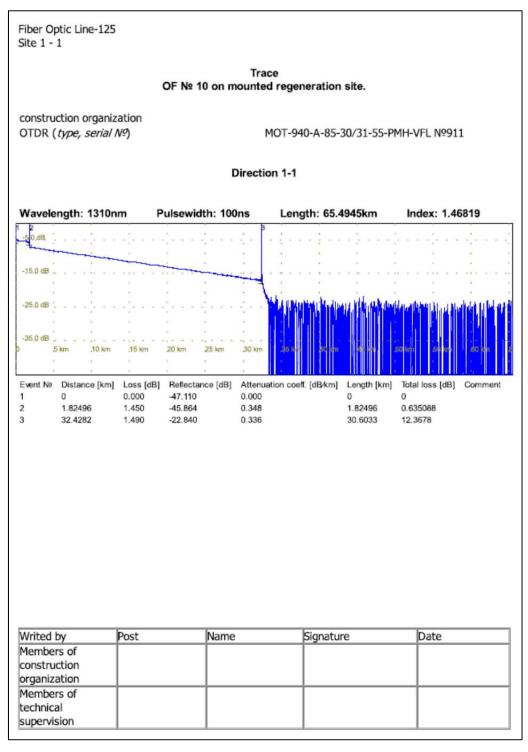

Figure 7.3. An example of a Test report preview

If you select a file, the markers will be missing. When selecting multiple files using the arrows at the top of the window, you can view them one by one.

The preview window contains the following options: Select the report scale, orientation (horizontal, vertical), the print settings. Also, several reports can be viewed simultaneously.

## 8 Toolbar and keyboard shortcuts

| Icon     | Command                   | Shortcut                                                                                                    |
|----------|---------------------------|----------------------------------------------------------------------------------------------------|
|          | Change folder             | Ctrl+O                                                                                                    |
|          | Saving of all traces      | Ctrl+Shift+S                                                                                                    |
|          | Add a copy from           | Ctrl+Alt+O                                                                                                    |
|          | Save                      | Ctrl+S                                                                                                    |
|          | Save copy in              | Ctrl+Alt+S                                                                                                    |
|          | Rename                    | Ctrl+M                                                                                                    |
|          | Clear all                 | Esc                                                                                                    |
|          | Information               | Ctrl+I                                                                                                    |
|          | Print                     | Ctrl+P                                                                                                    |
|          | Preview                   | Ctrl+Shift+P                                                                                                    |
|          | Exit                      | Alt+F4                                                                                                    |
| -4       | Connect device            | Ctrl+Alt+C                                                                                                    |
| 4        | Disconnect device         | Ctrl+Alt+D                                                                                                    |
|          | Start measurement         | Ctrl+Alt+R                                                                                                    |
| <b>=</b> | Download of traces        | Ctrl+Alt+L                                                                                                    |
|          | Clear memory              | Ctrl+Alt+E                                                                                                    |
| 2        | Device parameters         | Ctrl+Alt+P                                                                                                    |
|          | Clock synchronization     | Ctrl+Alt+U                                                                                                    |
| •        | Zoom in                   | <ul> <li>+</li> <li>Mouse wheel</li> <li>Ctrl + mark area, which is necessary to zoom</li> </ul>                                                                                                    |
| 9        | Zoom out                  | -     Mouse wheel                                                                                                    |
| 8        | Cancel zoom               | • *                                                                                                    |
| <b>9</b> | Zoom in on the X axis     | Ctrl + +     Ctrl + Mouse wheel                                                                                                    |
| 9        | Zoom in out the axis X    | <ul><li>Ctrl + -</li><li>Ctrl + Mouse wheel</li></ul>                                                                                                    |
| 8        | Cancel zoom on the axis X | • Ctrl + *                                                                                                    |
|          | Set left marker           | <ul> <li>Ctrl + L</li> <li>Right-click in the desired area of the workspace + «Move left here»</li> <li>Move the mouse cursor</li> <li>Pressing keys "4", "6" for point to point movement</li> </ul> |

|          | Set right marker                | <ul> <li>Ctrl + R</li> <li>Right-click in the desired area of the workspace + «Move right here»</li> <li>Move the mouse cursor</li> <li>Pressing keys "1", "3" for point to point movement</li> </ul> |
|----------|---------------------------------|----------------------------------------------------------------------------------------------------|
| <u></u>  | Measure IL                      | Ctrl+Shift+J                                                                                                    |
| 1        | Measure RL                      | Ctrl+Shift+R                                                                                                    |
| <b>②</b> | Add an event to the event table | Ctrl+Shift+E                                                                                                    |
|          | Fix markers                     | Ctrl+Shift+F                                                                                                    |
|          | Instructions                    | F1                                                                                                    |
| <b>×</b> | Report of the issue             |                                                                                                    |
|          | About                           | Ctrl + F1                                                                                                    |

### 9 CALIBRATION of device

Calibration of device is made in accordance with the regulations documents for calibration OTDR, Power meter and Light source.

Recommended Calibration interval - one year.

#### **OPTOKON Calibration Laboratory**

The OPTOKON calibration laboratory offers excellent prices and fast turnaround times for all types of fiber optic test equipment.

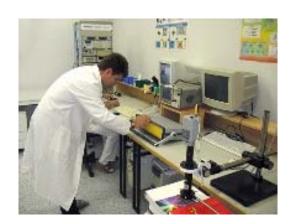

Established in 1999, the OPTOKON calibration laboratory on-site. is an independent laboratory offerina comprehensive range of metrological services in the field of fiber optic calibration, verification, measurement and consultation. The laboratory helps our customers to comply with the steadily increasing requirements for product and service quality and reliability. Calibration services were accredited by the Czech Accreditation Institute in accordance with ISO 17025 standard (listed as calibration laboratory No. 2315) in 2003. The laboratory also provides a fast and nondestructive screening of materials and products for conformity with EU directives 2202/95/EC (RoHS) and 2002/96/EC (WEEE) and the outsourcing of metrological services.

#### The OPTOKON calibration laboratory offers:

- calibration of fiber optic test equipment including power meters, OTDR, attenuators, light sources
- verification of fiber optic test equipment including OSA, PDL meters
- measurement of fiber optic components including climatic tests
- all required documentation and certification

## 10 Contacts:

#### OPTOKON, a.s.

Červený Kříž 250, 586 01 Jihlava Czech Republic

Phone: +420 564 040 111
Fax: +420 564 040 134
E-mail: optokon@optokon.com
Internet: www.optokon.com

OPTOKON, a.s. Prague office Venušina 1149/3 104 00 Praha 10 Czech Republic

Phone: +420 602 421 029 E-mail: prague@optokon.com Internet: www.optokon.com

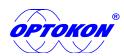

## **Appendix A.1:** Installing the software and the virtual COM-port driver.

The installation of program on the computer is performed once at the beginning of the period of its use. To ensure the operation of the program «TopOTDRViewer» series with devices "MOT-700» and «MOT-940" a virtual driver of COM-port from FTDI must be installed on a computer.

The necessary information to install the software and drivers are given below:

Installation files of «TopOTDRViewer» program are available for download from the website: <a href="https://www.optokon.com">www.optokon.com</a>) in section Testing equipment.

The installation process - the usual for most programs. It is necessary to extract the file «TopOTDRViewer.0.xxx.Setup.exe» from web and run it. Next, you need to follow the instructions that appear during the installation process.

Driver Installation. In addition to the program, to ensure that it works with a series of devices "MOT-700» and «MOT-940" must be installed on a computer driver is a virtual COM-port of FTDI.

The driver files are available at website: <a href="http://www.ftdichip.com/Drivers/VCP.htm">http://www.ftdichip.com/Drivers/VCP.htm</a>.

There are driver installation instructions, which can be useful in case of problems with the installation.

The easiest way to install is using the executable installation file type «CDM21218 Setup.exe»:

Not connecting the OTDR to the computer run the setup file. After the end of the installation process, connect the OTDR to a USB port and make sure that the new device is found and installed. In most cases, after the installation of the driver is required to reset the system.

Check the operation of the virtual COM-port drivers can be as follows:

- 1. Connect the OTDR USB-AB cable to the computer;
- 2. Start the "Device Manager" from the "Control Panel» Windows;
- 3. In the "Ports (COM & LPT)» must be an entry similar to «USB Serial Port (COM8)»;
- 4. When disconnecting the USB cable from the unit record should disappear after the update window "Device Manager."

# Appendix A.2: Operation with the devices MOT-700 and MOT-940.

When the program is working with devices MOT-940 and series MOT-700, there are some differences due to differences in the design and the internal software of devices of this series.

#### 1. After the connection with the device and software

For devices MOT-700 Series, control of the instrument from the keyboard it is possible, and for the series of devices MOT-940 control of the keyboard is locked.

#### 2. Download traces from memory

For the MOT-700 series it is only possible full load of all traces of the memory of the device in the current directory of the program. For Series MOT-940 devices, you can either download the files from one OTDR memory device directories in the current directory of the program, or do a full download of all files from the device memory. In the second case in the current directory, the program creates a copy of the data memory device while maintaining its directory structure.

#### 3. Deleting traces from memory

Clearing data memory device measurement is only possible for devices MOT-700. The MOT-940 series the data memory can be cleared only by tester operation.